# **JudoWeight**

Works with JudoShiai 3.1 or newer.

JudoWeight is used in weigh-ins. It does not need to be in the same Wi-Fi network as JudoShiai. However, it is beneficial to have Internet access, although it is not needed.

## Preparation

There are a few ways to use JudoWeight. All those expect that you print out accreditation cards that are given to competitors when they register. The most important part of the card is the competitor ID. Usually you have a barcode or QR code to speed up weigh-in. In addition to ID, QR code also contains the weight category and competitor's name.

Example accreditation card:

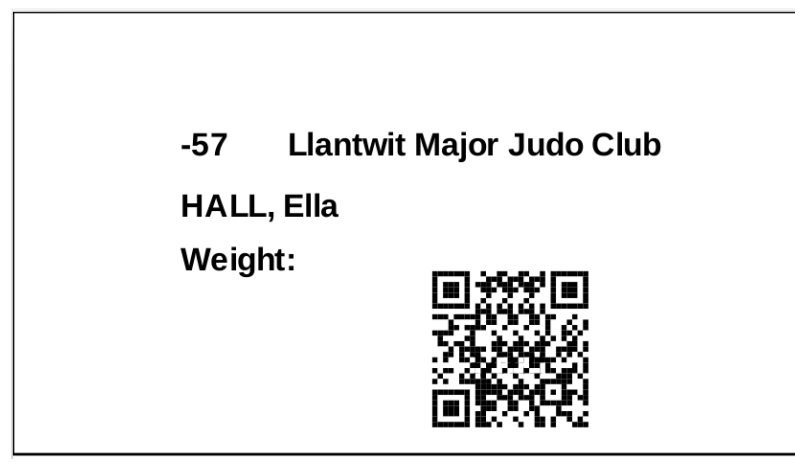

## Weigh-in tasks

In the weigh-in you take the card and use your mobile phone or tablet to scan the barcode or QR code. Tap the camera symbol in the top of the JudoWeight display to activate the scan.

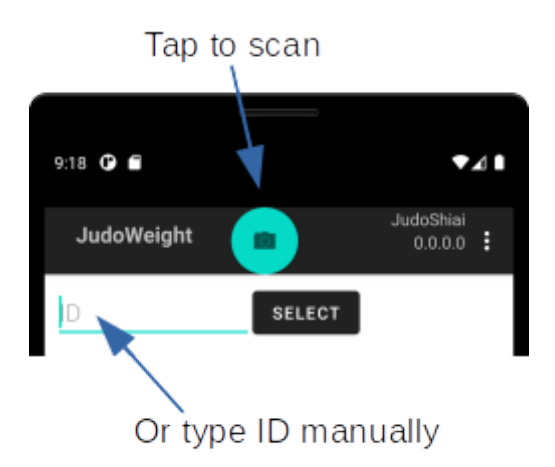

You can also type the ID manually, but then you miss the extra information that is included in the QR code. After selecting the ID you can type in the weight of the competitor.

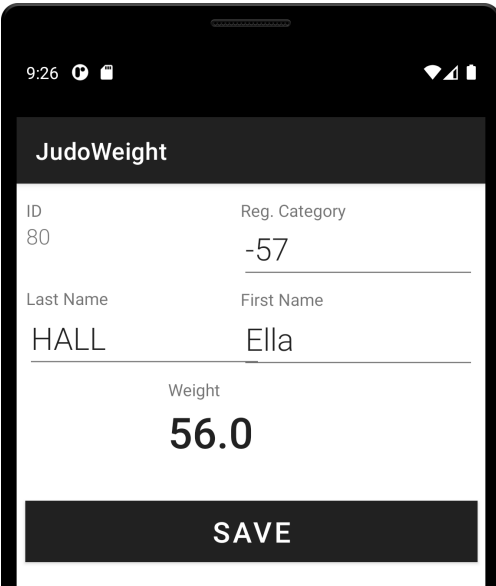

After saving you will have your first competitor in the database.

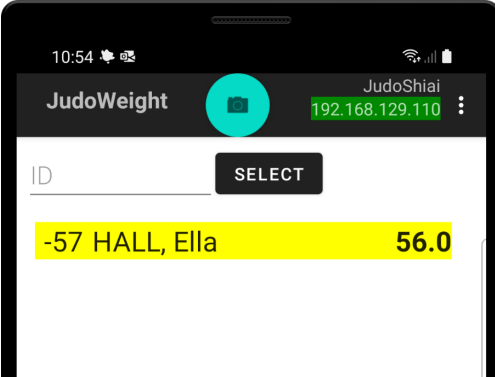

Background color of the name indicates the following:

- Yellow: competitor is in the local database, but not yet saved outside of the phone.
- Red: weight is not set.
- Green: competitor data has been sent to JudoShiai or is saved to a file. Entries can be deleted.

After a few competitors you will have a list of them:

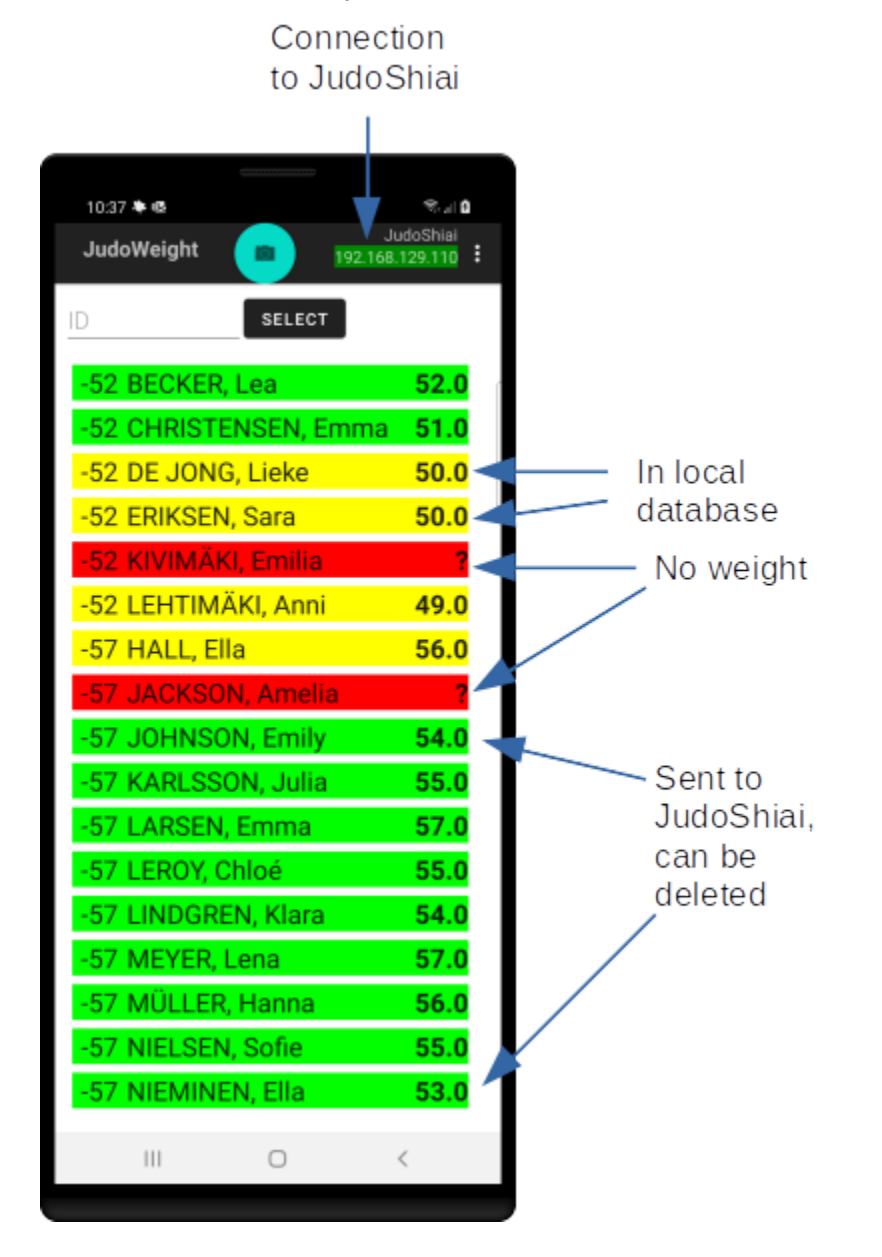

#### New competitor

There may be a late registrant who doesn't have an accreditation card or ID. To add him/her select *New competitor* from the menu. Fill in the form and tap Save. Note that the ID in the form is not the internal ID visible in accreditation cards but an optional external ID like club membership number.

NOTE: Menu command *Send to JudoShiai* does not add new competitors! You must save a file and import it to JudoShiai. This is to ensure the JudoShiai operator has full control what is happening.

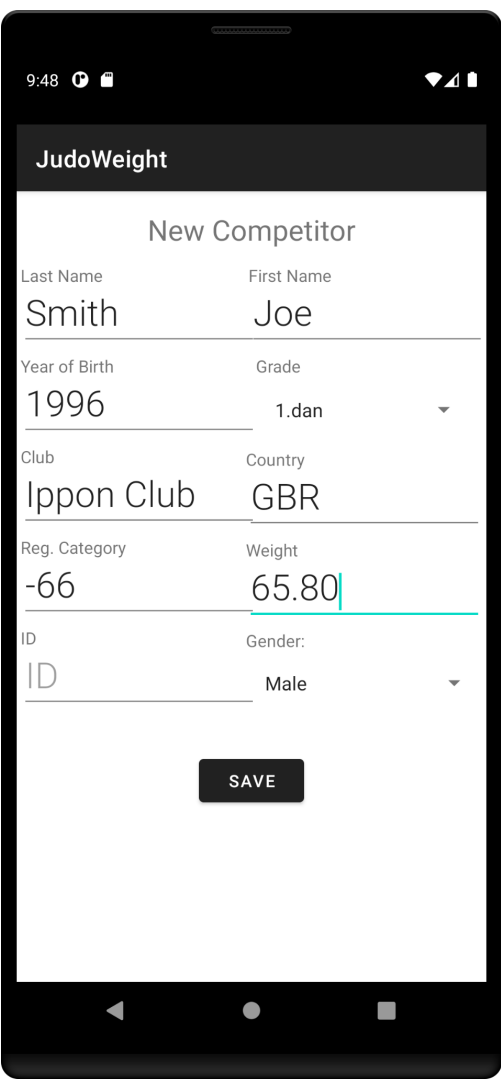

## Send data to JudoShiai

Now you want to send the weights to JudoShiai. There are three options available in the menu: *Send*, *Send to JudoShiai (Wi-Fi)*, and *Save to File*.

#### Send

Menu *Send* command opens other applications that can be used to send text. Most important is Mail. Select that, add a recipient's address, and tap send. Recipient will see a mail containing JSON text. The text should be copied to a text file that can be imported to JudoShiai.

JudoWeight will ask you if sending was successful since it cannot have any feedback otherwise. Background of the names will turn green if you answer "Yes".

#### Send to Judoshiai (Wi-Fi)

You have to connect to the same Wi-Fi network JudoShiai is connected to. You will see the background of an IP address on top of the display turn green when the connection is ready. In rare cases, the network may block multicast packets, and you have to set the IP address of JudoShiai manually. You can do this in the Settings menu. Select *Send to JudoShiai* from the menu and background of the competitor names will turn green after a successful transfer.

#### Save to File

You can save competitor information to a file. File can be local, but cloud services are recommended. Most probably you have options like Dropbox, Google Drive, One Drive, etc. Select one and save the file. Use the recommended time based file name to prevent accidental overwriting. Background of the names will turn green.

Next the saved file should be imported to JudoShiai. It is up to the cloud service how you share a common folder that both your mobile phone and JudoShiai operator can have access to.

## Delete competitors from the database

JudoWeight doesn't let you delete competitors if they are not sent to JudoShiai or saved to a file. Only names having a green or red background can be deleted. You can clean the database by making a dummy send or save and then selecting *Delete Sent* from the menu. In addition to the previous *Delete All* deletes also unweighted competitors no matter if they are saved (they cannot be saved).

### Import competitors

It is possible to import all the competitors before weigh-in. JudoShiai can export a JSON file that contains a list of competitors. Select *Read JSON* from the JudoWeight menu and read the file using cloud services or manually copy the file to your phone.

It might be beneficial to see all the information in the weigh-in. You can also change the registered category if the competitor is too heavy and weight class change is allowed.